# turnitin'(J) **คู่มือการใช้งาน TURNITIN**

**ส าหรับนักศึกษา**

้สิงหาคม 2566 (แก้ไขปรับปรุงครั้งที่ 6)

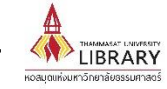

หอสมุดแห่งมหาวิทยาลัยธรรมศาสตร์

# **TURNITIN คืออะไร?**

Turnitin เป็นฐานข้อมูลออนไลน์ ที่ใช้เป็นเครื่องมือในการตรวจสอบการคัดลอกผลงานทางวิชาการ ใน รูปแบบของสิ่งพิมพ์ออนไลน์โดยจัดอยู่ในกลุ่มของ Anti-Plagiarism Software

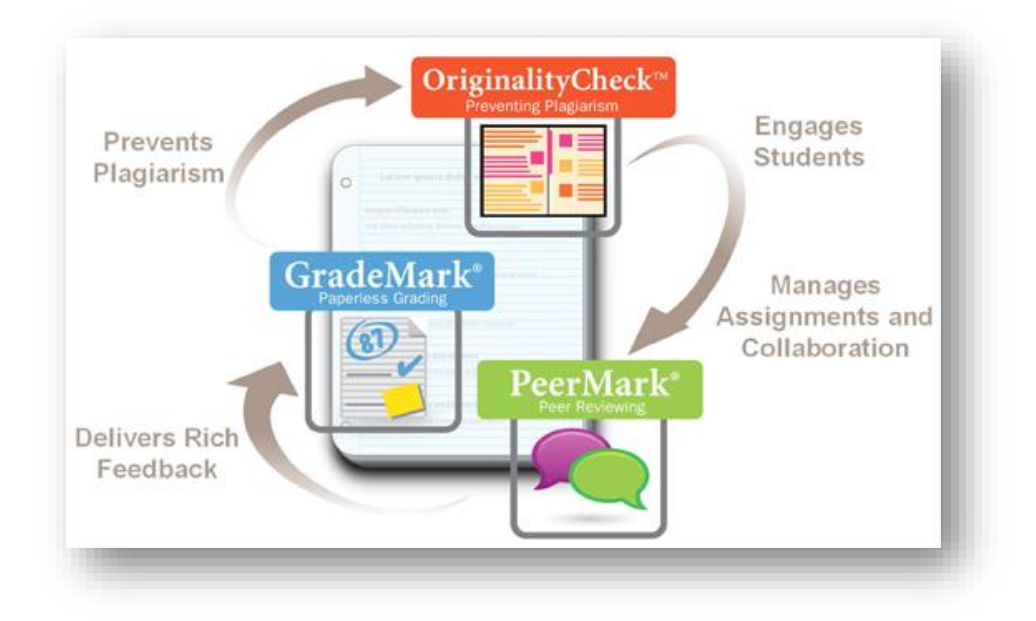

โดยแหล่งที่ใช้ในการตรวจสอบข้อมูล จะมาจาก 4 แหล่งด้วยกัน คือ 1. งานของนักศึกษาที่ส่งเข้ามาใน ระบบ (Student paper repository) 2. งานวิจัยหรือวิทยานิพนธ์ของมหาวิทยาลัยหรือสถาบันต่าง ๆ (Institution paper repository) 3. ข้อมูลจากอินเทอร์เน็ต (Current and archived internet) 4. วารสารวิชาการของส านักพิมพ์ต่าง ๆ (Periodicals, journals, & publications)

หอสมุดแห่งมหาวิทยาลัยธรรมศาสตร์ ได้บอกรับฐานข้อมูลนี้เพื่อให้บริการแก่อาจารย์ นักศึกษา นักวิจัย และบุคลากรของมหาวิทยาลัย สามารถขอ Username และ Password สำหรับการสมัครใช้งานได้ที่ ห้องสมุดทุกสาขา

# |การสร้างบัญชีผู้ใช้ (สำหรับนักศึกษา)

1. เข้าไปที่ **www.turnitin.com** หรือ จากเว็บไซต์ของหอสมุด (library.tu.ac.th) เลือกเมนู Research Support >> Research Tools คลิกเลือก Turnitin

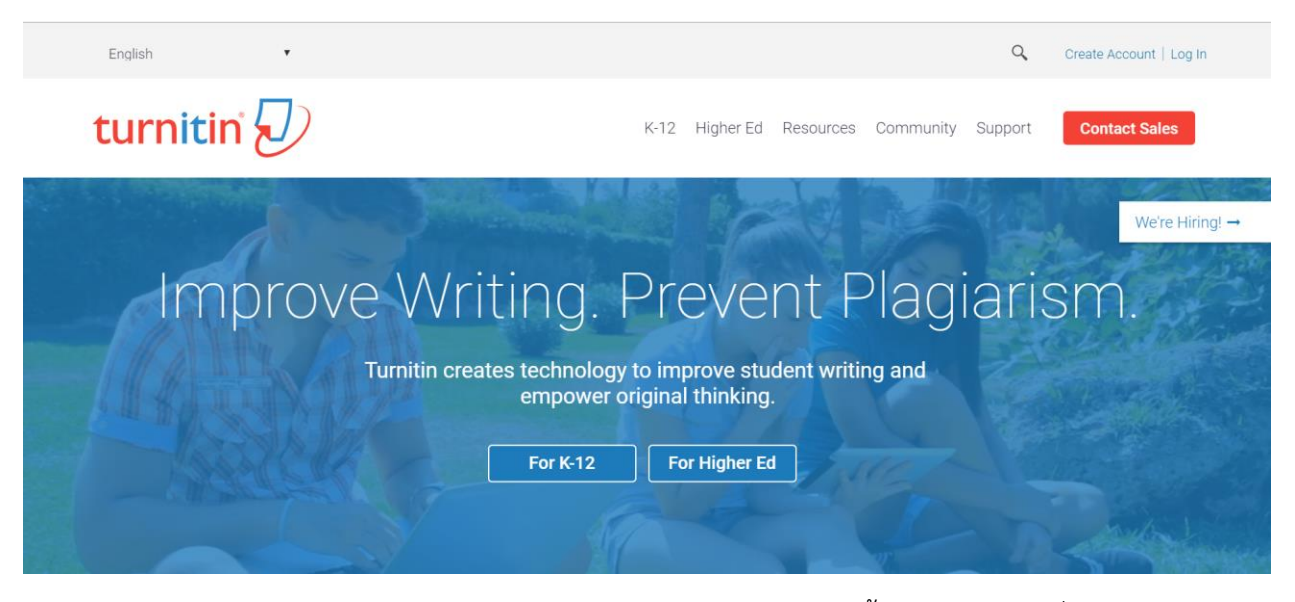

2. หากผู้ใช้ยังไม่มี Username และ Password ต้องสร้างบัญชีผู้ใช้ขึ้นใหม่ โดยเลือกที่ **Create Account** (กรณีที่เคยใช้งานแล้ว ให้คลิกที่ **Log In** เพื่อเข้าสู่ระบบ)

3. เมื่อคลิกที่ **Create Account** แล้ว ให้เลือกสถานะเป็น **Student**

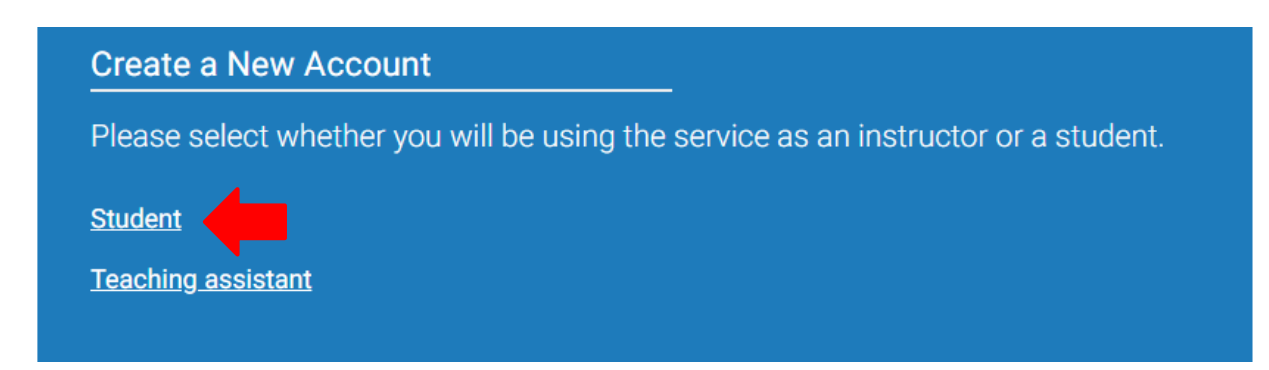

# . จากนั้นกรอกข้อมูลลงในช่องว่าง ดังนี้

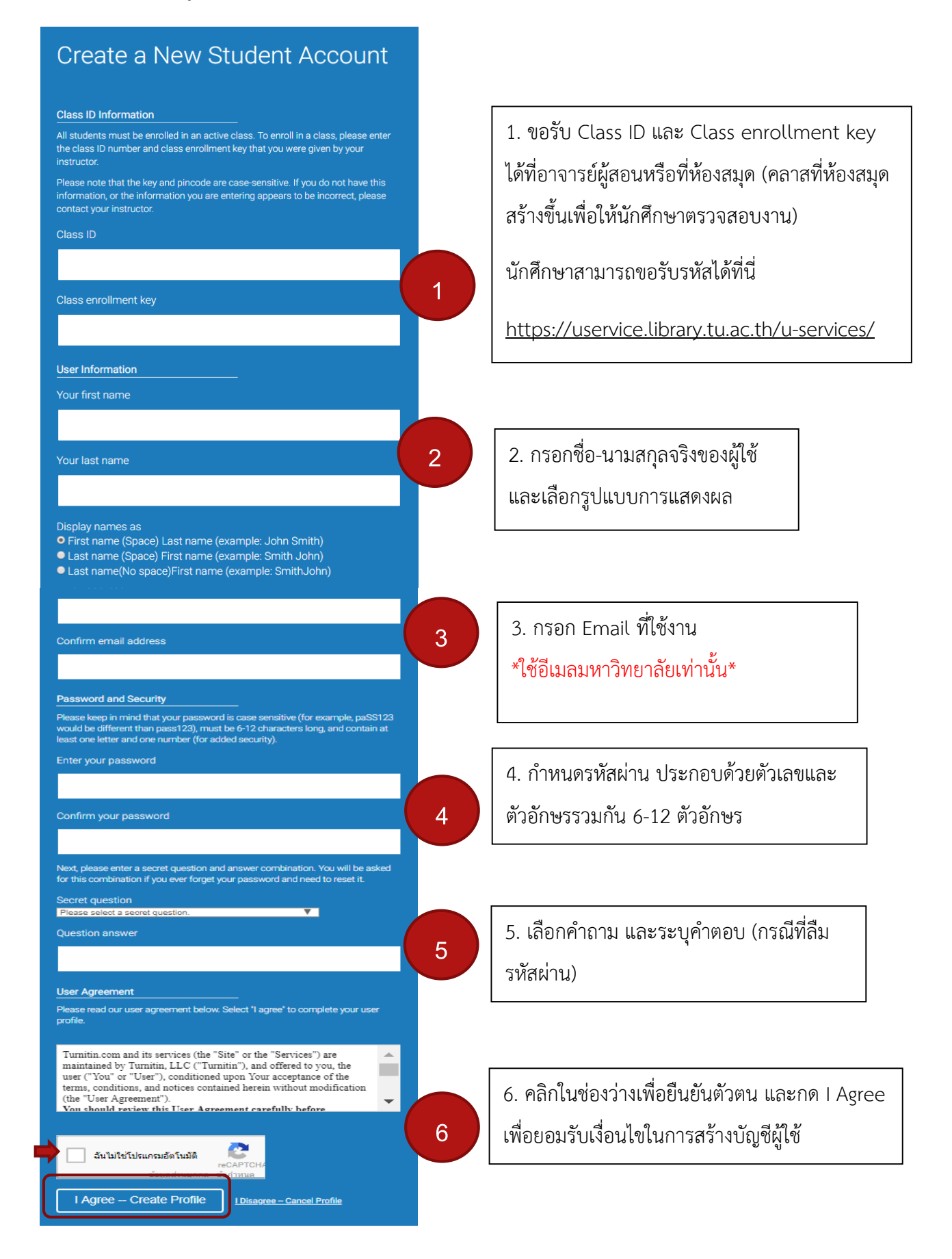

5. เมื่อสร้างบัญชีผู้ใช้เสร็จ หลังจากเข้าสู่ระบบจะปรากฏหน้าจอ ดังนี้

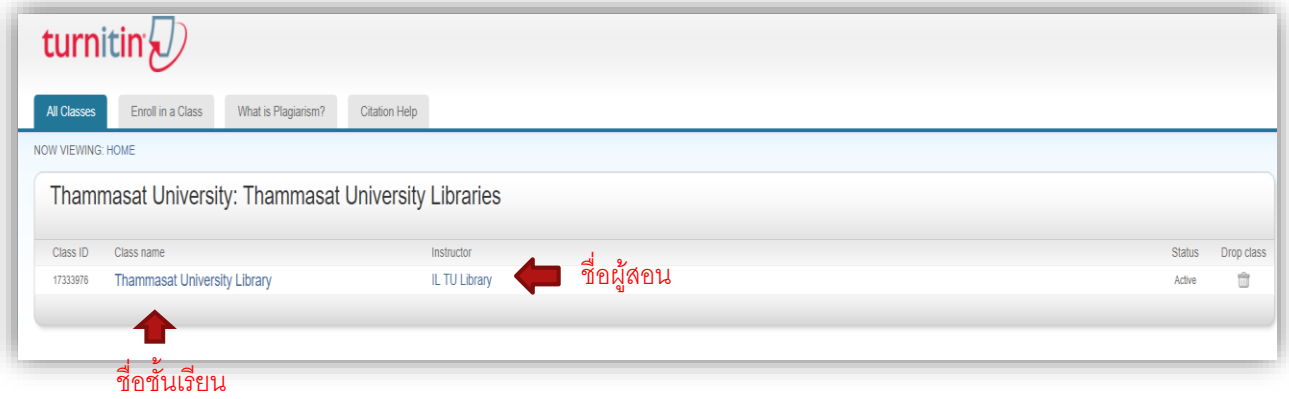

\*\*\* กรณีเคยสร้างบัญชี Turnitin ไว้แล้ว สามารถเลือก Enroll in a Class เพื่อเข้าร่วมชั้นเรียนเพิ่มเติมได้โดย นักศึกษาสามารถขอรับ Class ID และ Enrollment Key ของห้องสมุดได้ที่ https://uservice.library.tu.ac.th

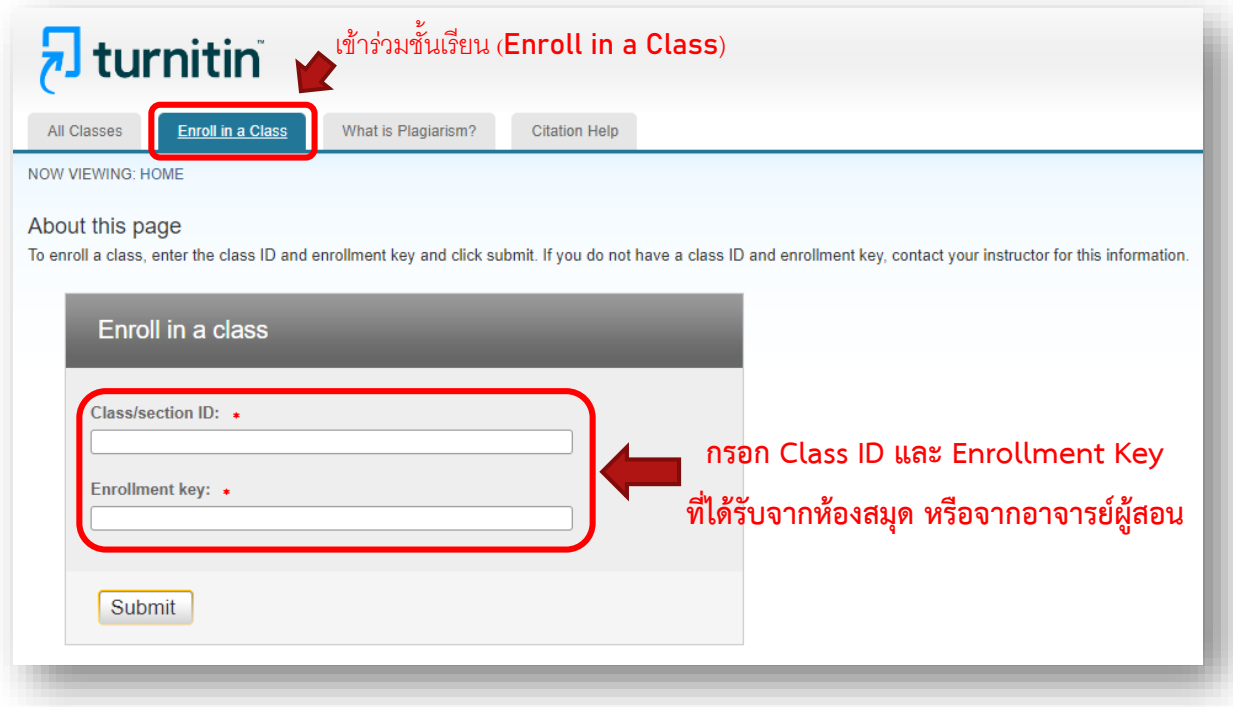

6. คลิกที่ชั้นเรียน (Class name) เพื่อจะทำการส่งงานในระบบ

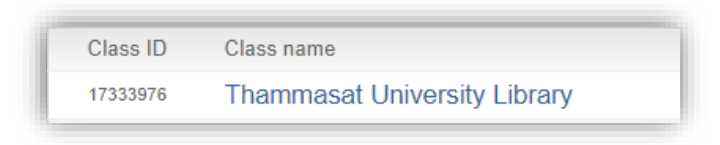

7. สำหรับการส่งงานในระบบ หากชั้นเรียนนั้นมีการสร้างชิ้นงาน (Assignment) หลายชิ้นงาน สามารถ เลือกส่งได้ตามที่ผู้สอนกำหนด จากนั้นคลิกที่ปุ่ม Submit

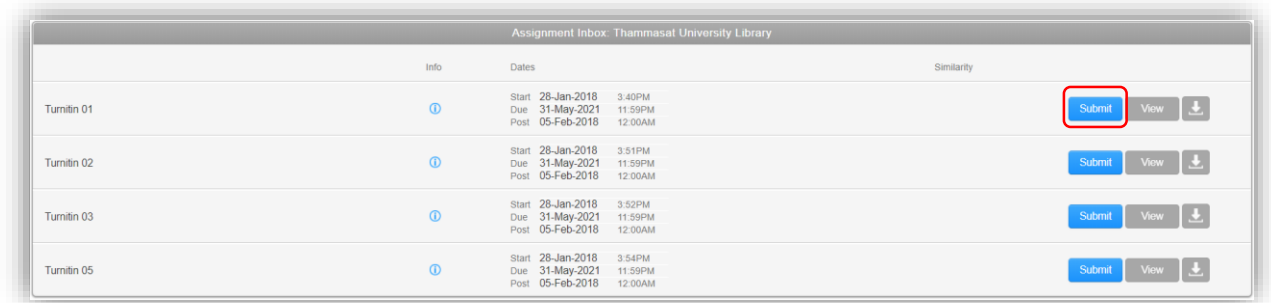

\*\*กรณีที่ส่งงานใน Assignment ใด ๆ ไปแล้ว สามารถส่งเพิ่มใน Assignment อื่น ๆ ได้ หากต้องการส่งไฟล์ เพื่อตรวจสอบเพิ่ม

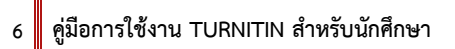

8. การ Upload file เข้าสู่ระบบ

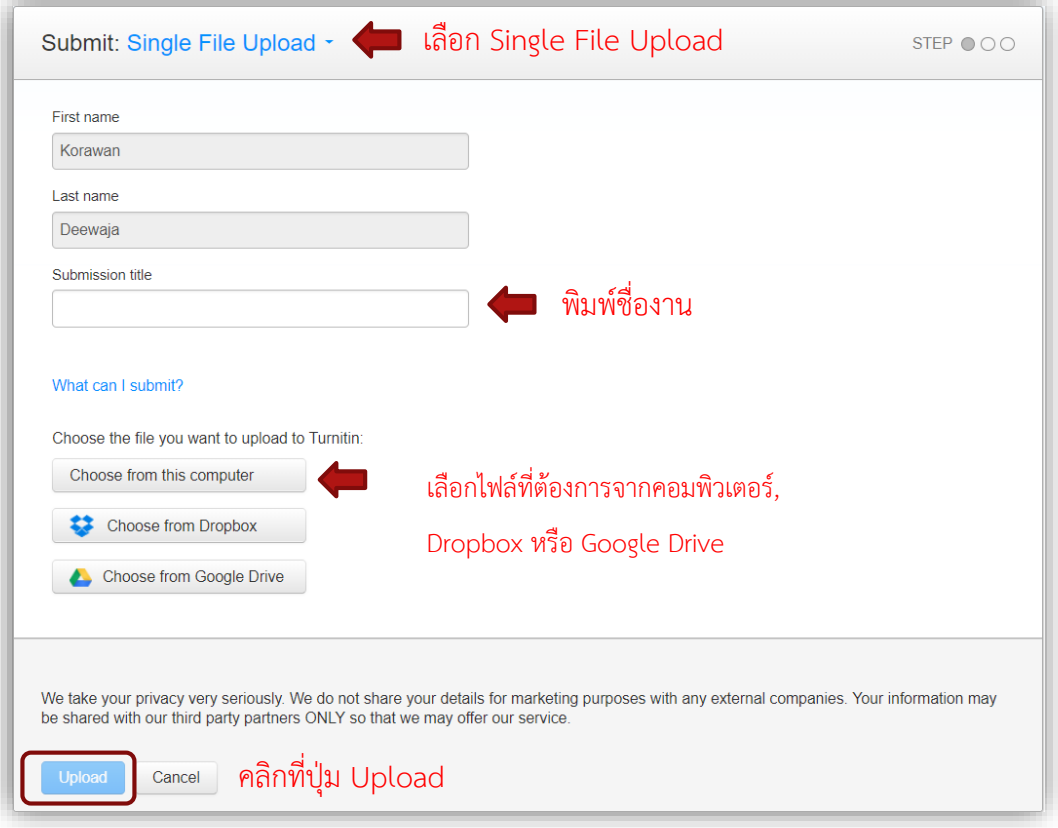

- ไฟล์ที่ Upload ต้องมีขนาดไม่เกิน 100 MB และไม่ต่ำกว่า 20 คำในเอกสาร
- จ านวนไม่เกิน 800 หน้า
- ประเภทของไฟล์ ที่ระบบรองรับได้แก่ MS Word, WordPerfect, PostScript, PDF, HTML, OpenOffice(ODT), Google Docs, และPlain text

. คลิกที่ปุ่ม Upload จะปรากฏหน้าจอแสดงรายละเอียดของไฟล์ที่ส่ง ดังภาพ เมื่อตรวจสอบข้อมูลว่า ถูกต้องให้คลิกที่ปุ่ม Confirm เพื่อส่งไฟล์เข้าสู่ระบบ

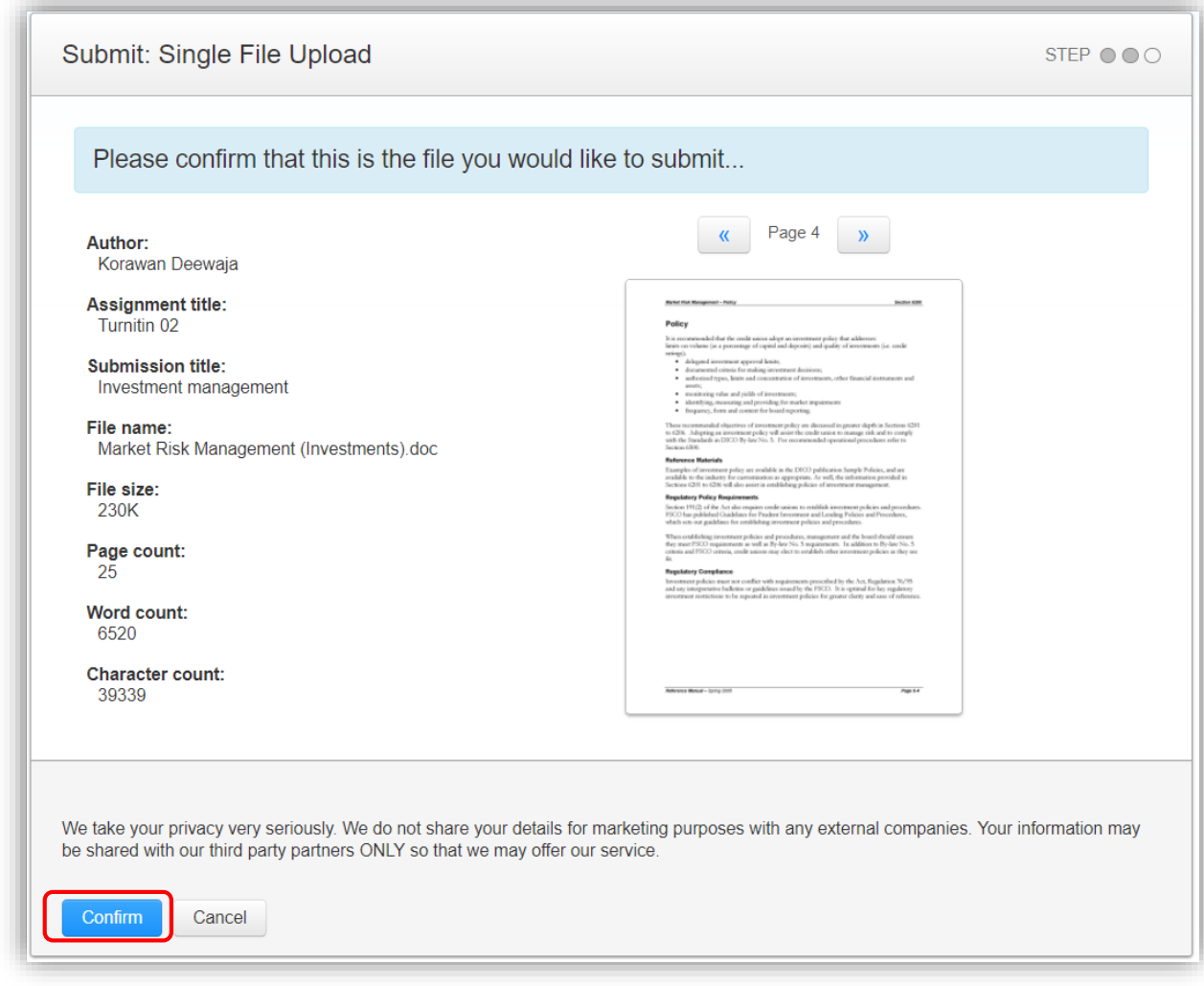

. คลิกที่ **Return to assignment list** เพื่อกลับเข้าสู่หน้าแสดงผลการตรวจการคัดลอก

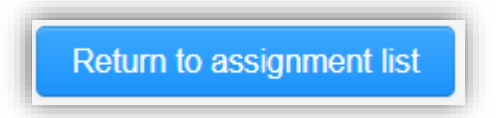

11. เมื่อระบบตรวจสอบชิ้นงานกับคลังข้อมูลต่าง ๆ จะแสดงจำนวนเปอร์เซ็นต์ โดยคลิกที่ตัวเลข เปอร์เซ็นต์เพื่อดูผลการเปรียบเทียบ

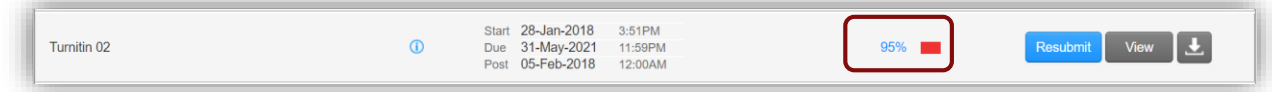

\*\*หมายเหตุ – กรณีที่ต้องการส่งไฟล์เพิ่มในแต่ละ Assignment ภายในวันเดียวกัน สามารถกด Resubmit ได้ เพื่อส่งไฟล์ โดยหลังจากส่งไฟล์ครั้งแรก จะส่งได้อีก 3 ครั้งต่อวัน หากส่งเกิน 4 ครั้ง จะต้องใช้เวลา 24 ชั่วโมง เพื่อให้ระบบตรวจสอบความคล้ายและแสดงผลการคัดลอก หลังจาก 4 ครั้งแรก จะส่งไฟล์ในแต่ละ Assignment ได้ 1 ครั้งต่อวัน

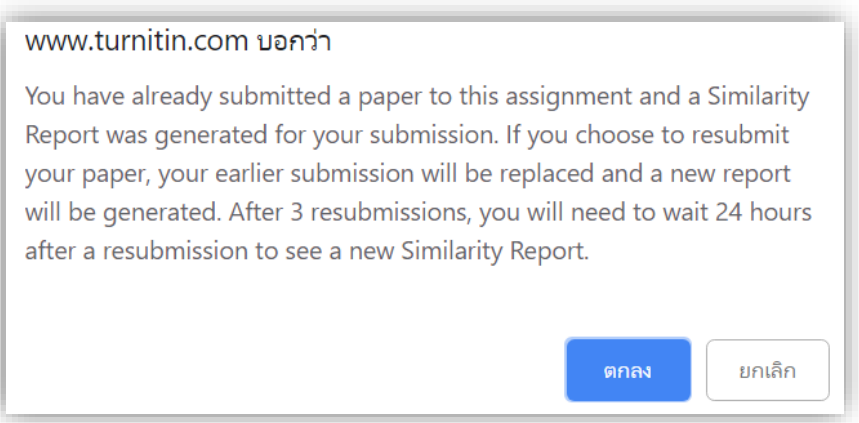

12. ในหน้ารายงานผล จะชี้แหล่งข้อมูลที่พบคำซ้ำเป็นแถบสีและแสดงที่มาของข้อมูล และระดับ เปอร์เซ็นต์การเปรียบเทียบคำซ้ำ

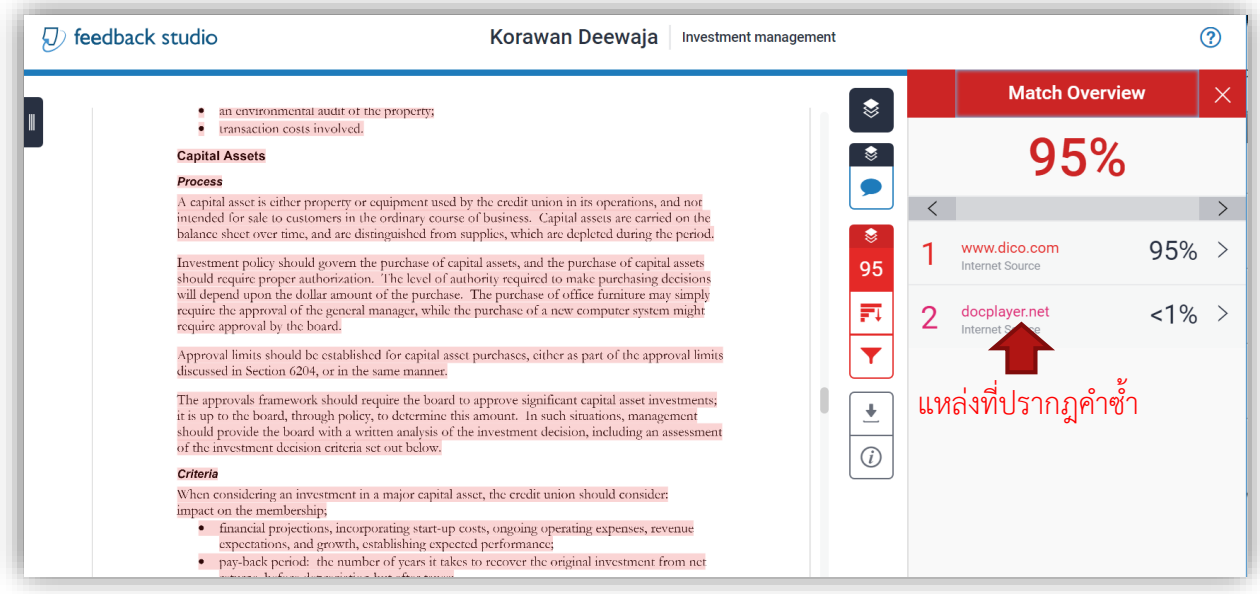

13. หากต้องการดาวน์โหลดหรือพิมพ์ผลการรายงาน ให้คลิกที่ปุ่ม **Download** และเลือก

### **Current View**

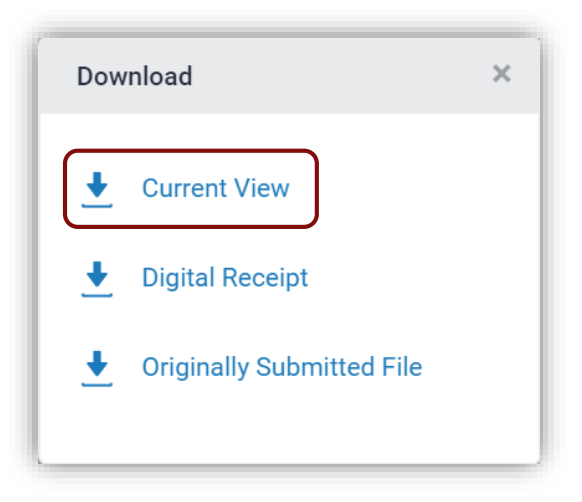